# **Ealing SEN Gateway**

**Schools and SENCO Guide for Requesting and submitting advice for Education Health and Care plans** version 1.1

September 2020

#### CHILDREN'S & ADULTS' SERVICES

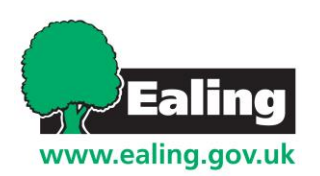

#### **Table of Contents**

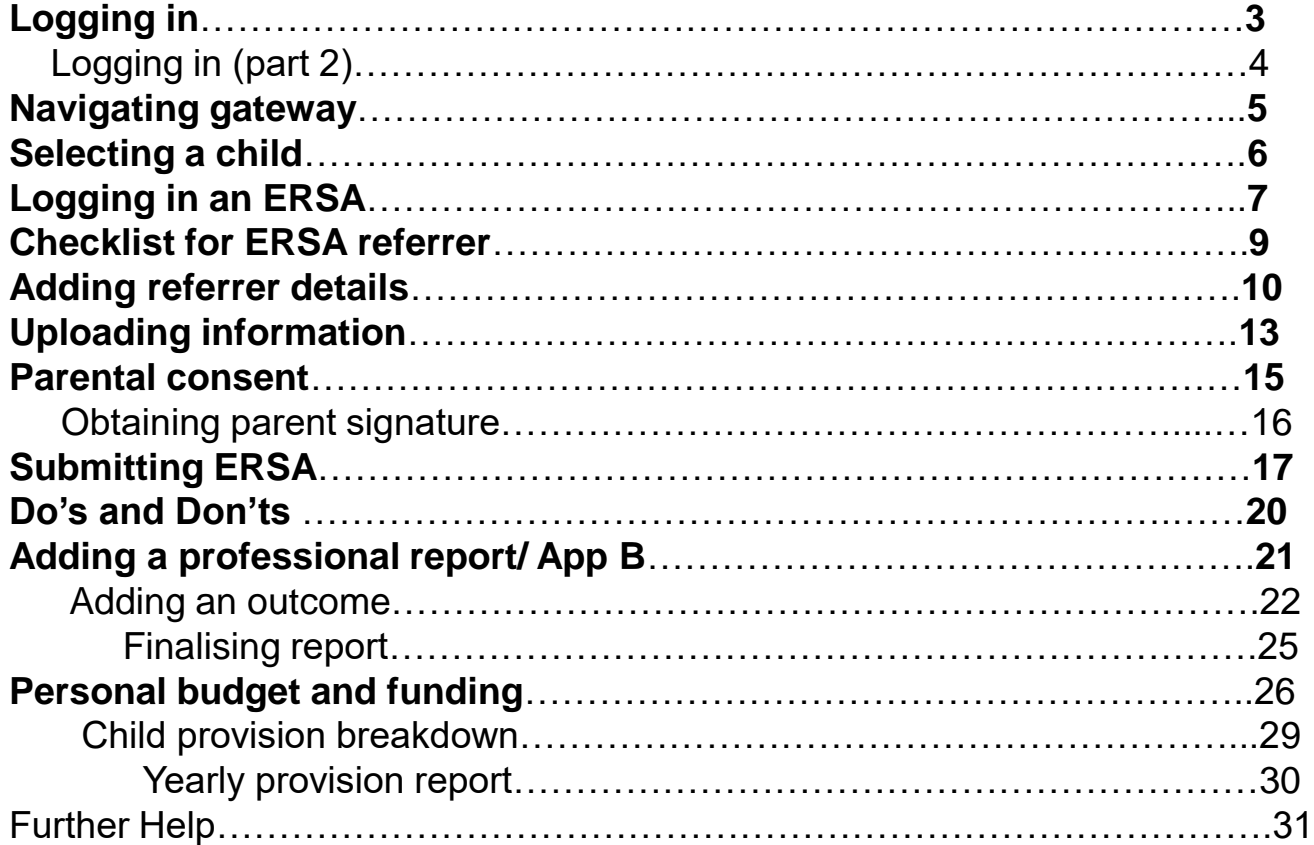

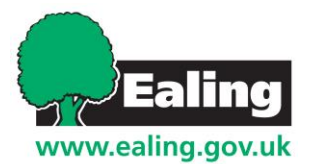

# **Logging in**

**LIVE** Version C 2019

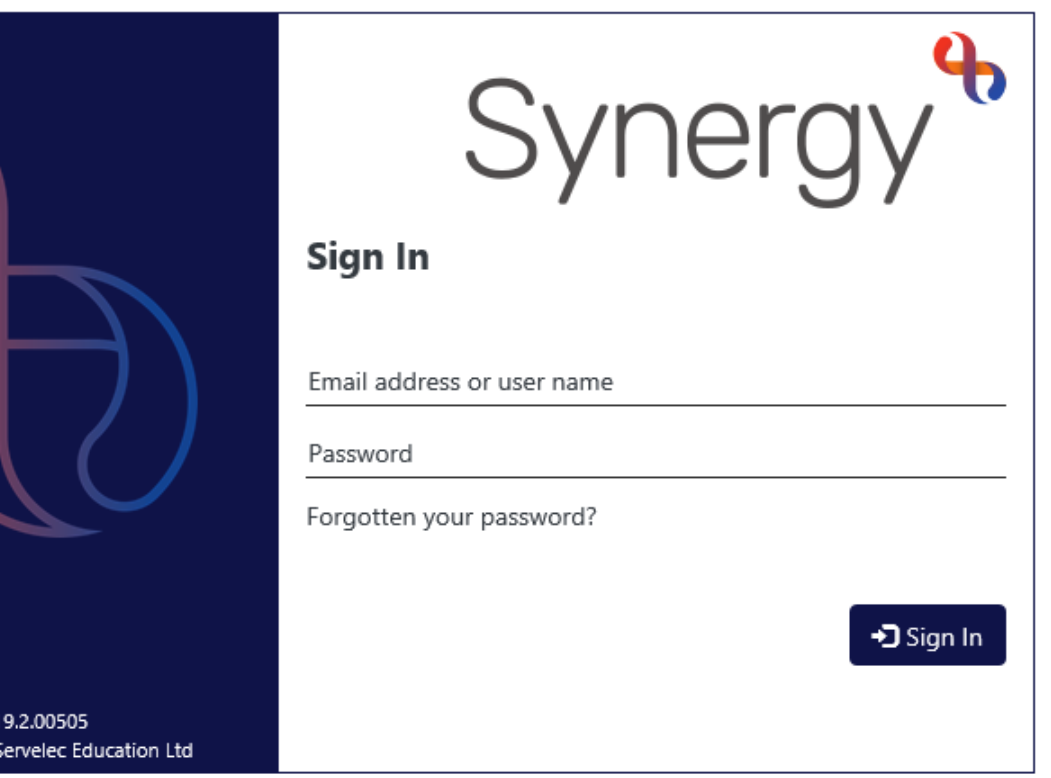

To access the gateway system you can follow this link

[https://synergyweb.ealing.gov.u](https://protect-eu.mimecast.com/s/TtzmCj275Uy1E9vh2ZTa_?domain=synergyweb.ealing.gov.uk) k/Synergy/Gateway/

Ealing will have supplied you with a username and password already. These need to be populated in the relevant login sections of this screen.

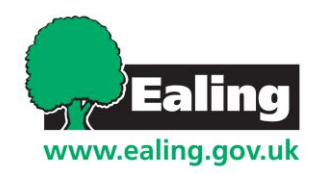

# **Login part 2** If you are directed to this page after logging in.

Press "gateway" to enter the main section.

**Hello LBEALING-**

#### Gateway **Ealing Council** Ealing

#### **Welcome to the Ealing Family Services Directory**

For information on childcare and family services in neighbouring boroughs, please use the following links: Brent, Hillingdon, Hammersmith and Fulham, Hounslow, Harrow.

All information has been provided by Ealing Family Information Service. If you can't find what you are looking for or you experience an error with the directory, please contact us:

- \* Telephone: 020 8825 5588 lines open 9am 5pm Monday to Friday
- \* Email: children@ealing.gov.uk
- · Office: Perceval House, 14-16 Uxbridge Road, Ealing, W5 2HL

It is recommended that you always check details with childcare providers or organisations before using their service; and where necessary, references and accreditation with awarding bodies or national organisations, to ensure their service meets your requirements. The Family Information Service offers an impartial service; therefore, we cannot recommend or endorse any of the childcare providers or organisations listed.

If you have any concerns at all about the quality or integrity of your childcare provider, you can contact the regulating body, OFSTED, on 0300 123 1231 or email enquiries@ofsted.gov.uk For more information on Oftsed, visit their website at www.ofsted.gov.uk

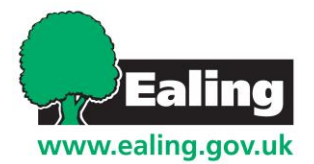

Alternatively, you can contact the Family Information Service on 020 8825 5588 or email children@ealing.gov.uk

# **Navigating Gateway**

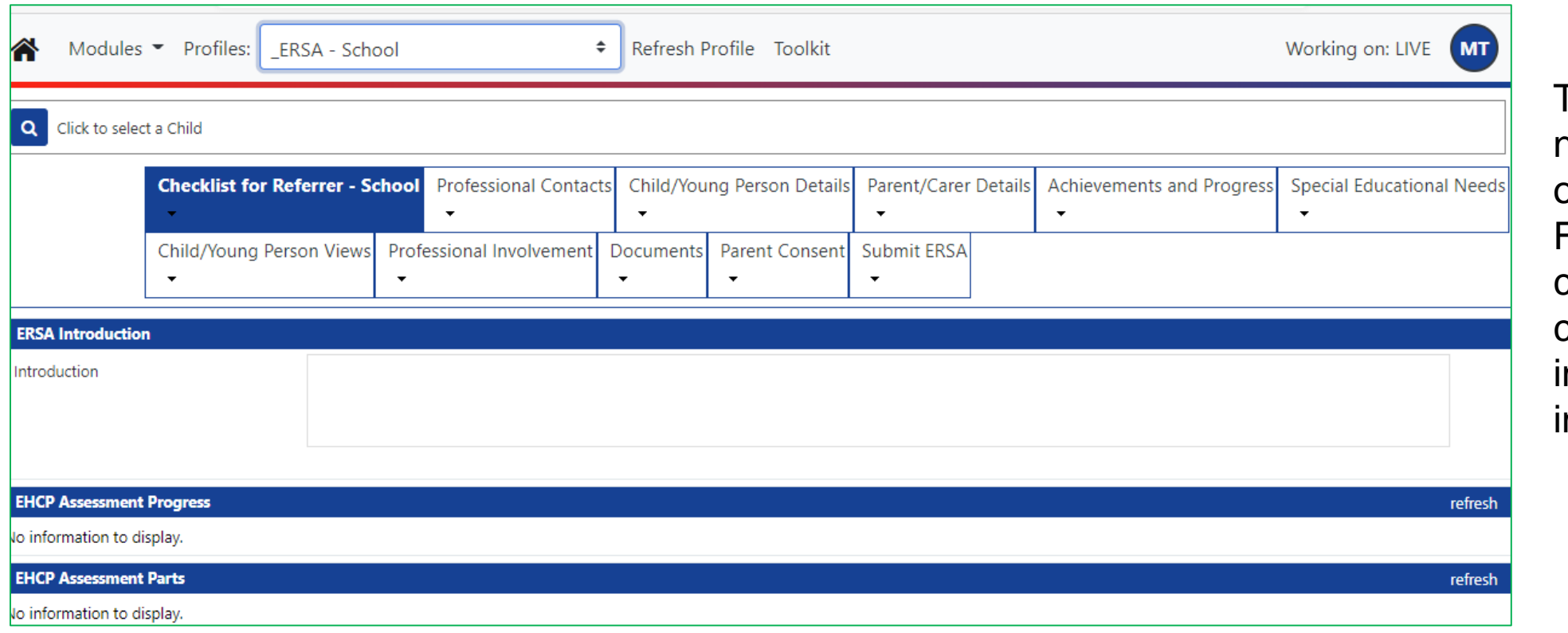

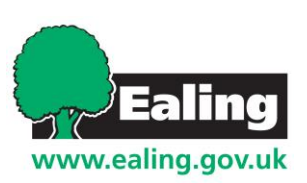

This is the main navigation page of gateway. From here you can access child details and nsert nformation.

# **Selecting a child**

You can select a child's record by clicking on the magnifying glass located on the top left corner of the page.

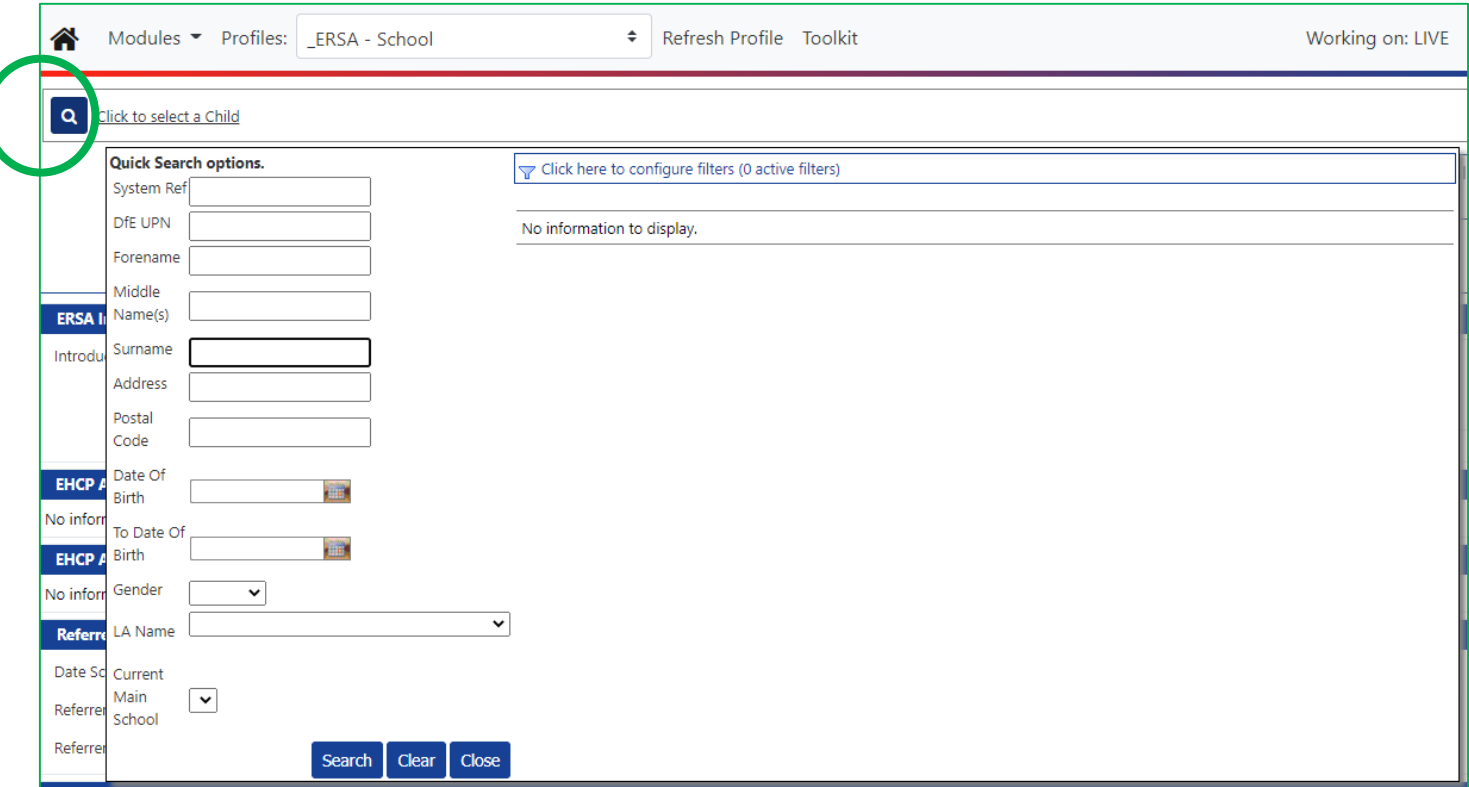

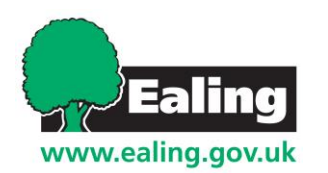

# **Logging in an ERSA**

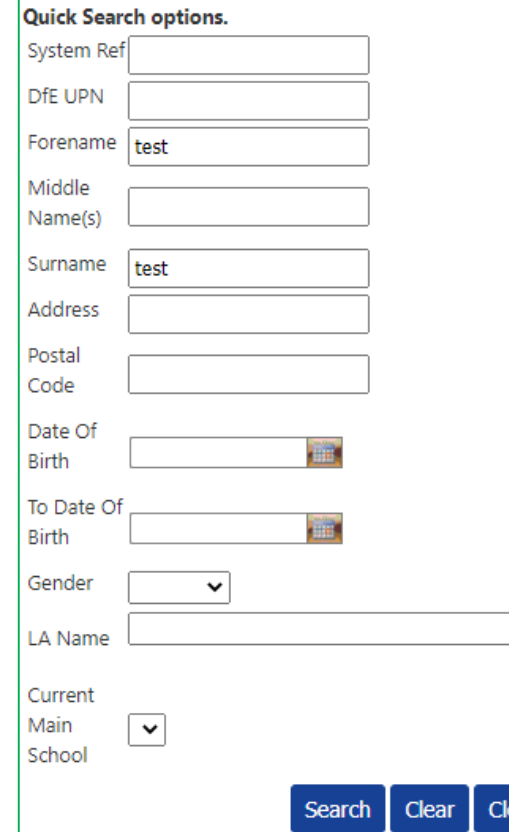

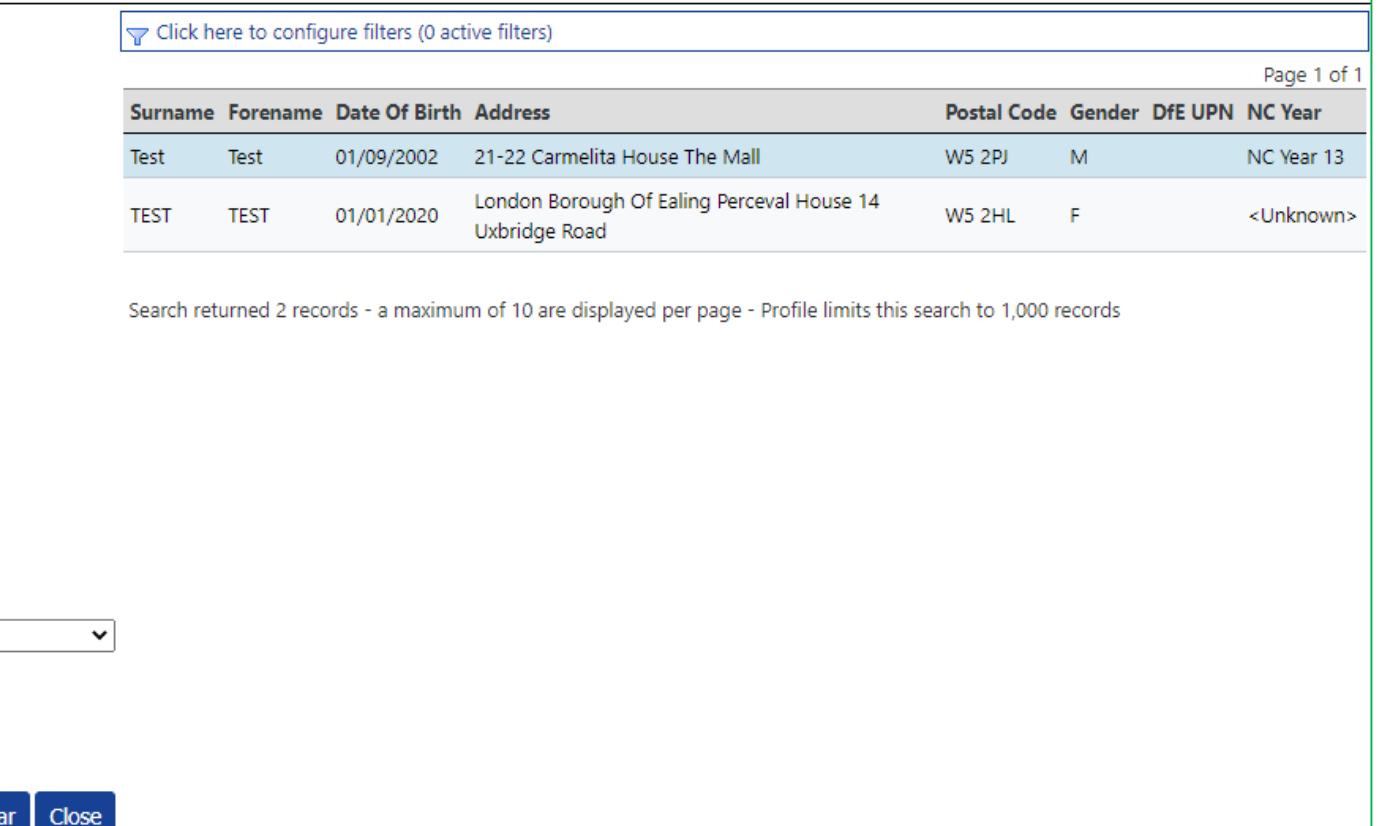

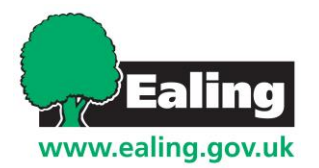

To complete an ERSA choose the relevant child double click the name to enter their record. For this guide we are using a 'Test' child name

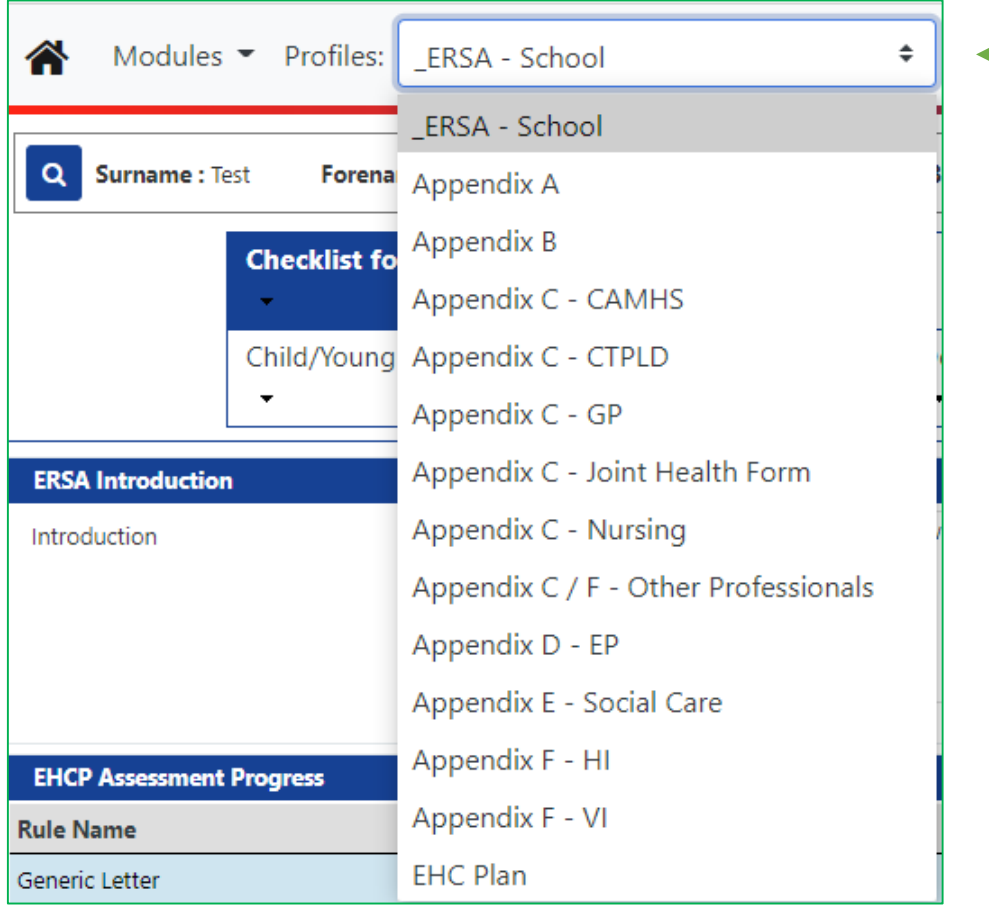

Once you are in the record click on the drop down menu at the top left corner of the page. Selecting the "ERSA" option will take you to the main ERSA log page

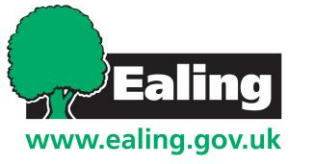

#### **Checklist for ERSA Referrer**

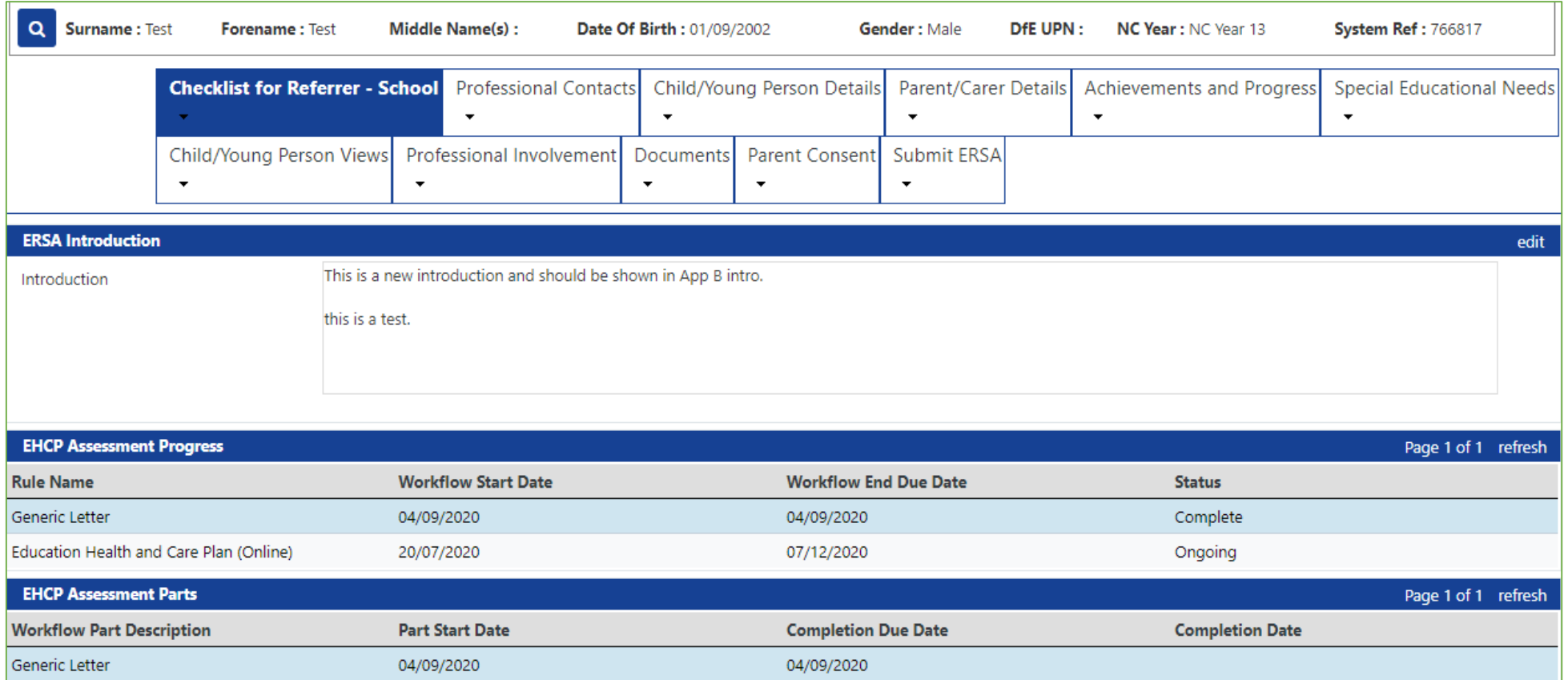

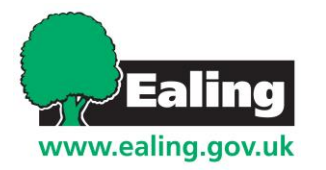

This first section of the ERSA is designed to collect essential information on the student i.e full child details, parent details, GP details and UPN number.

# **Adding referrer details**

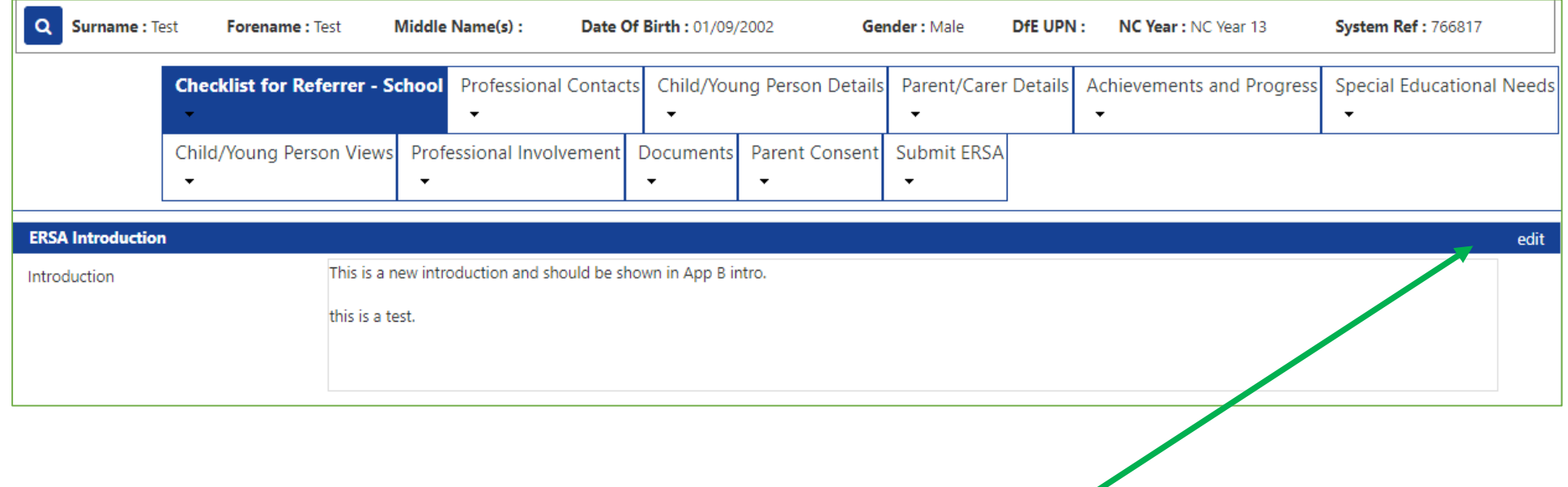

Each section can be filled out by clicking on the "edit" button located at the right side of every editable section.

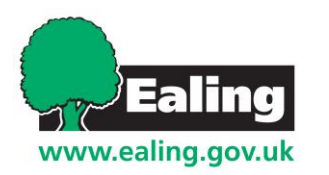

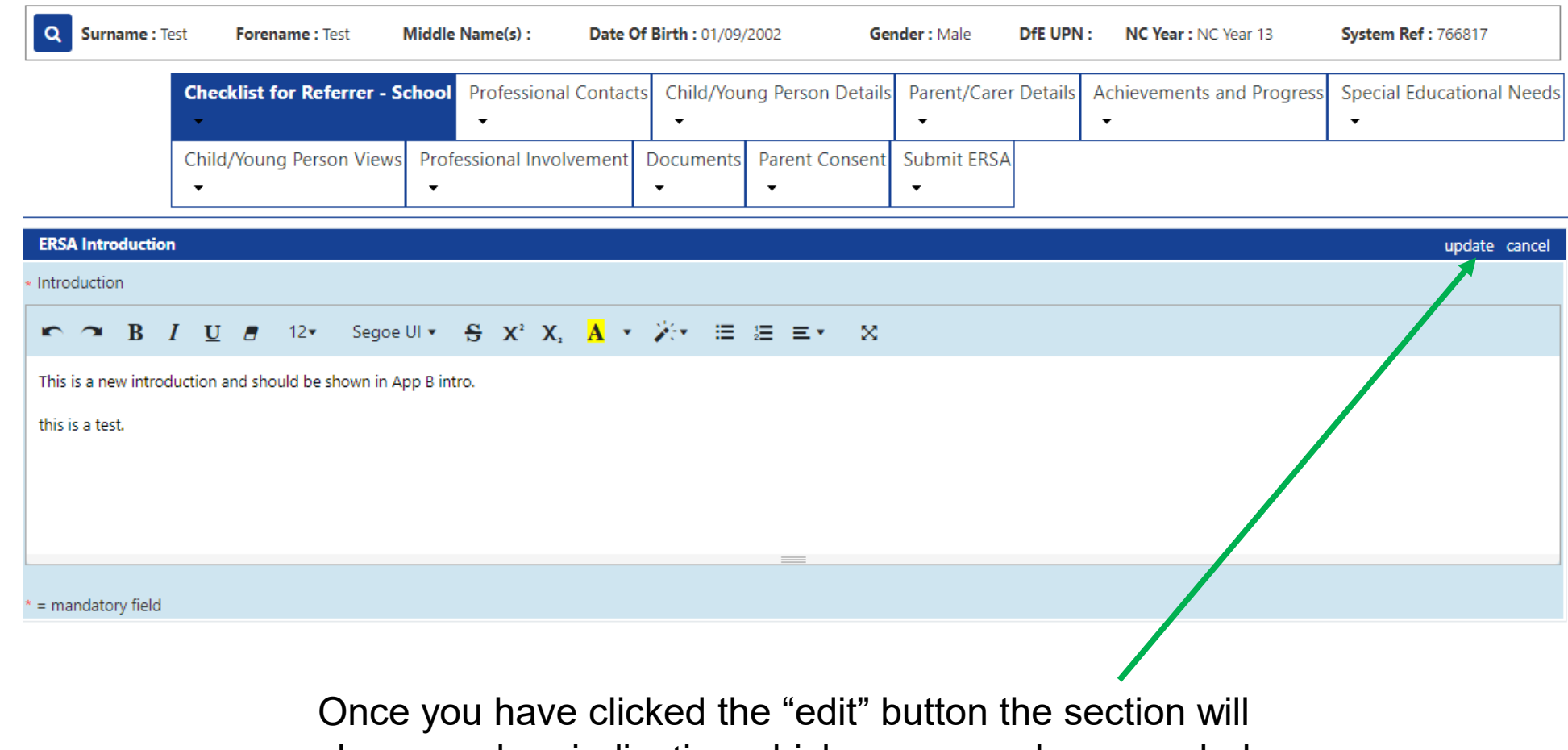

change colour indicating which areas can be amended. Once you have completed the section click "update" this will save your work.

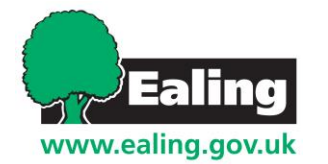

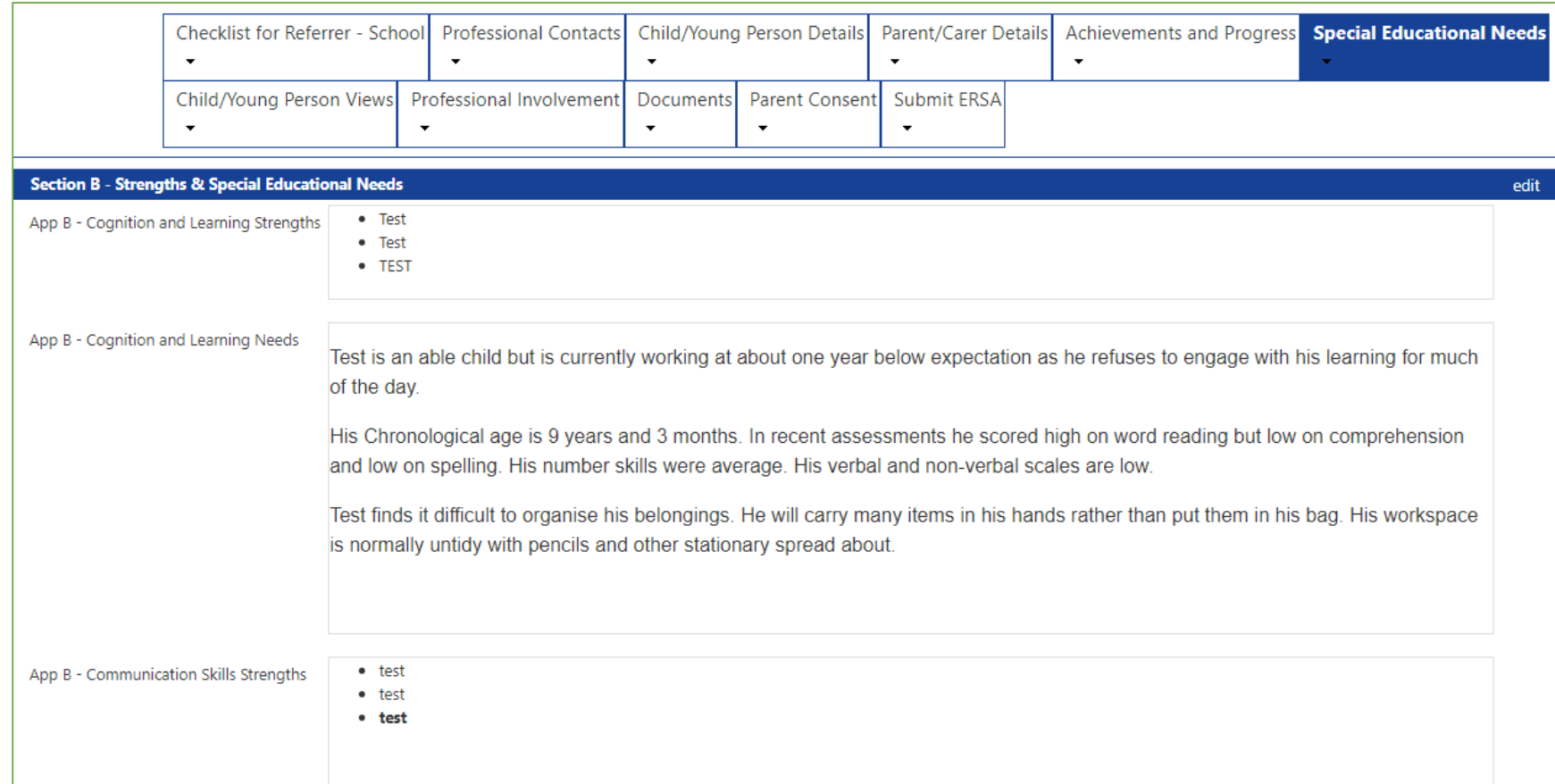

To complete an ERSA you will need to click on each box above and complete the sections inside. The section you are working on will be highlighted green. Edit and update each section as required. Here is an example of a completed "special educational needs" section.

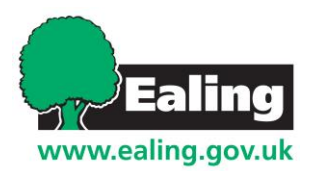

# **Uploading additional information/ documents**

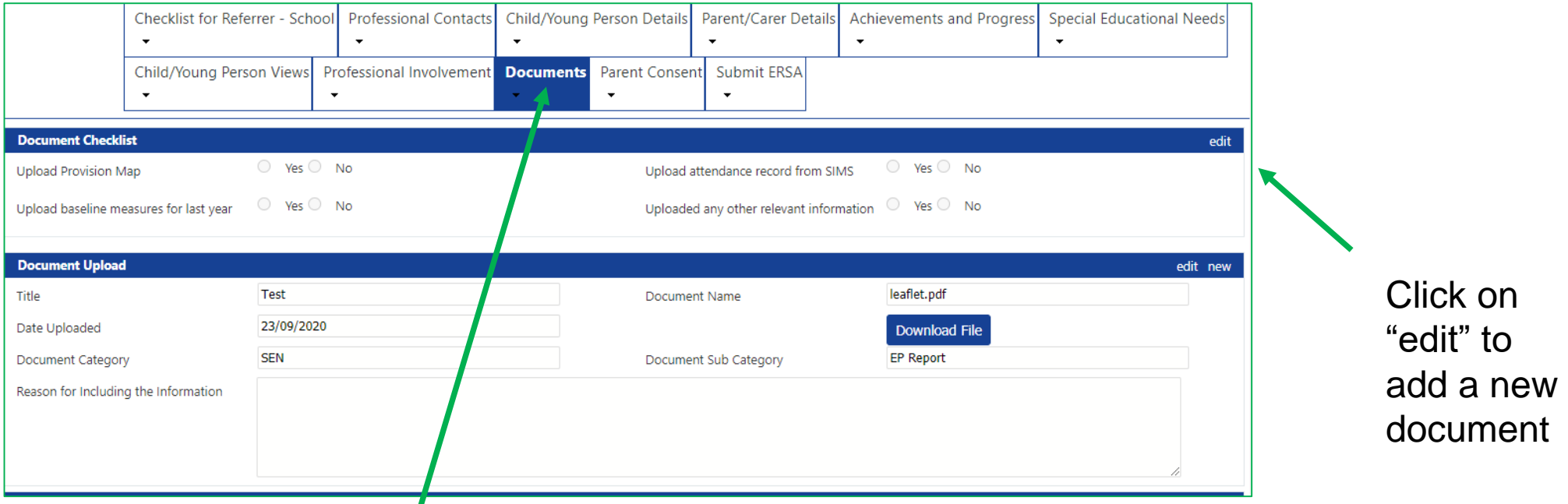

www.ealing.gov.uk

If you would like to attach separate documents as part of the ERSA you can do this by entering the "documents" section at the top. This may be useful for non-verbal children.

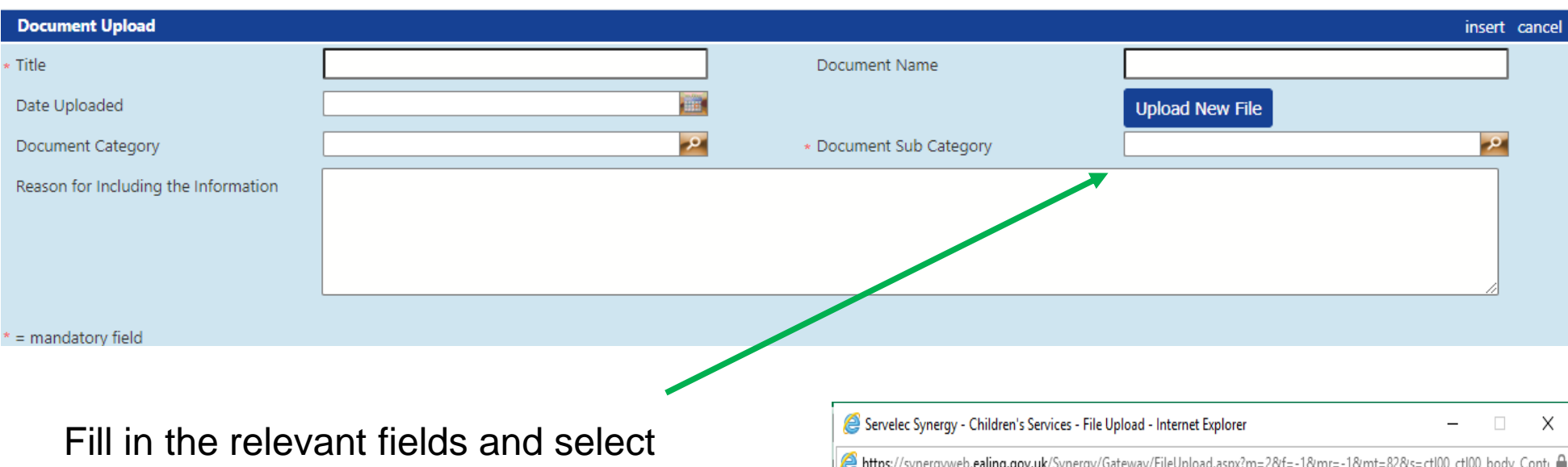

"upload new file" this will generate a small pop-up where you can access your computer files you wish to upload.

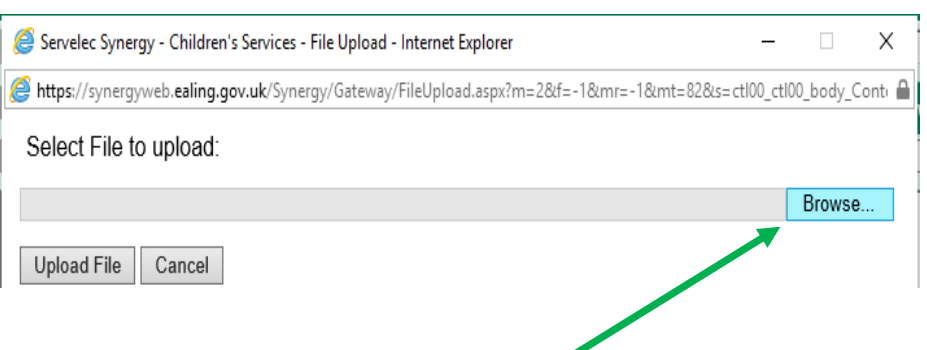

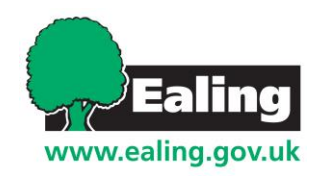

Click "browse" select you file from your computer, click on "open" at the bottom right corner, then click "upload file" to add you file to the system. Once this is done save your progress by clicking "insert"

# **Parental consent**

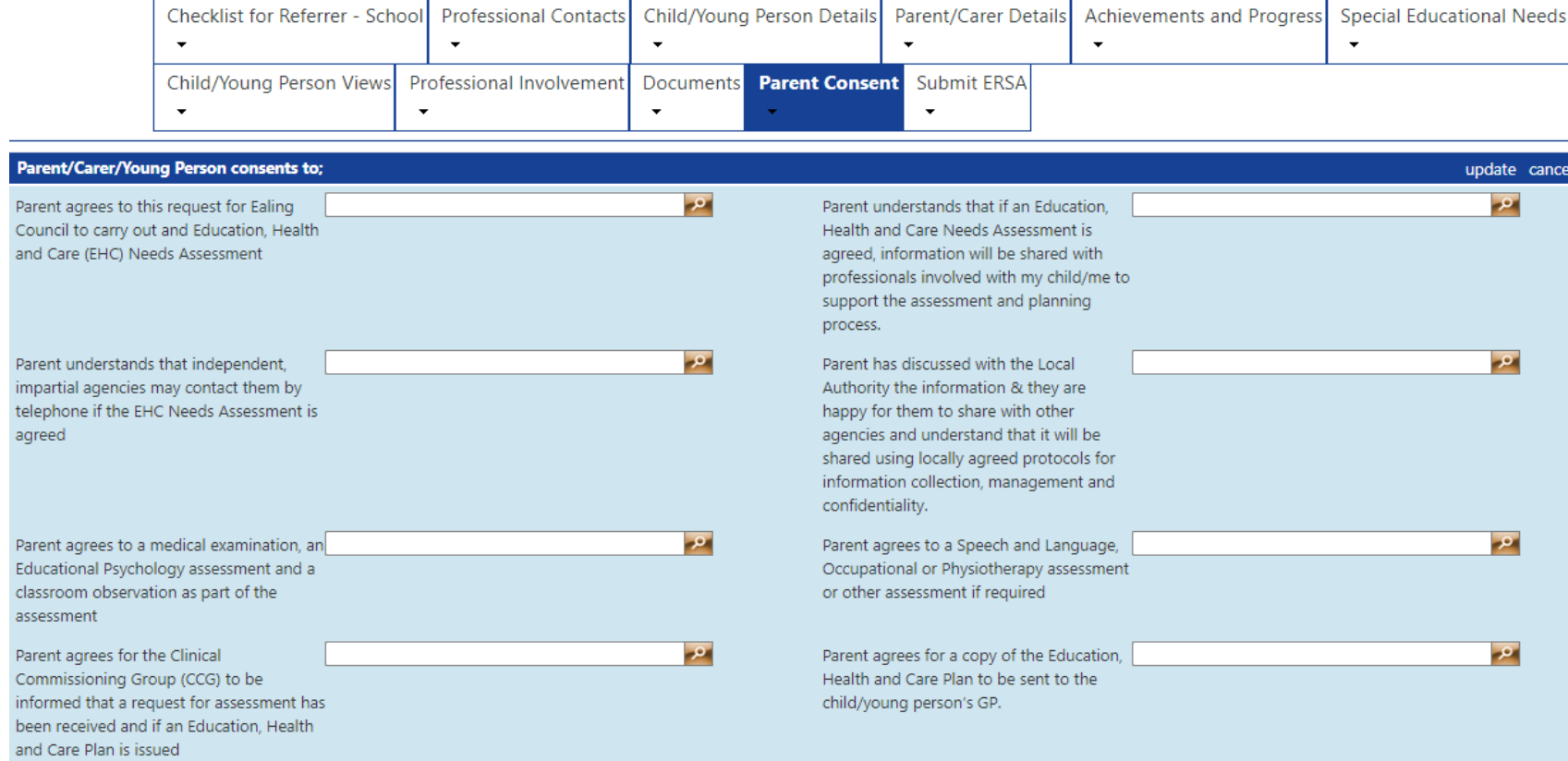

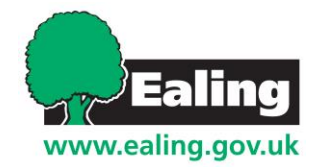

Before submitting an ERSA you will need to obtain parental consent. Please fill in all mandatory fields with the parent present indicating that they are in agreement with the information being submitted.

# **Obtaining parent signature**

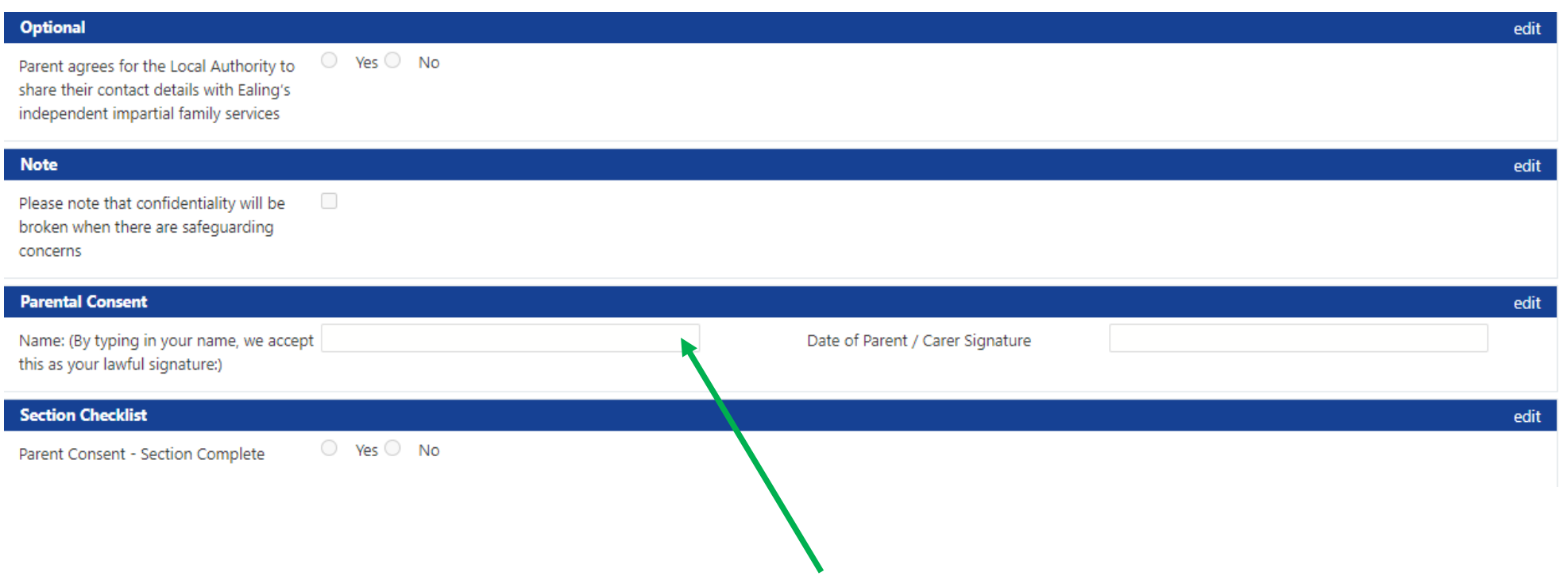

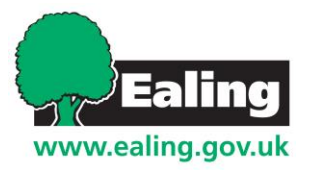

Although parents can add their name as a digital signature, it is recommended that you either print this page and obtain a handwritten signature or upload the consent form you currently use as part of the ERSA.

# **Submitting ERSA**

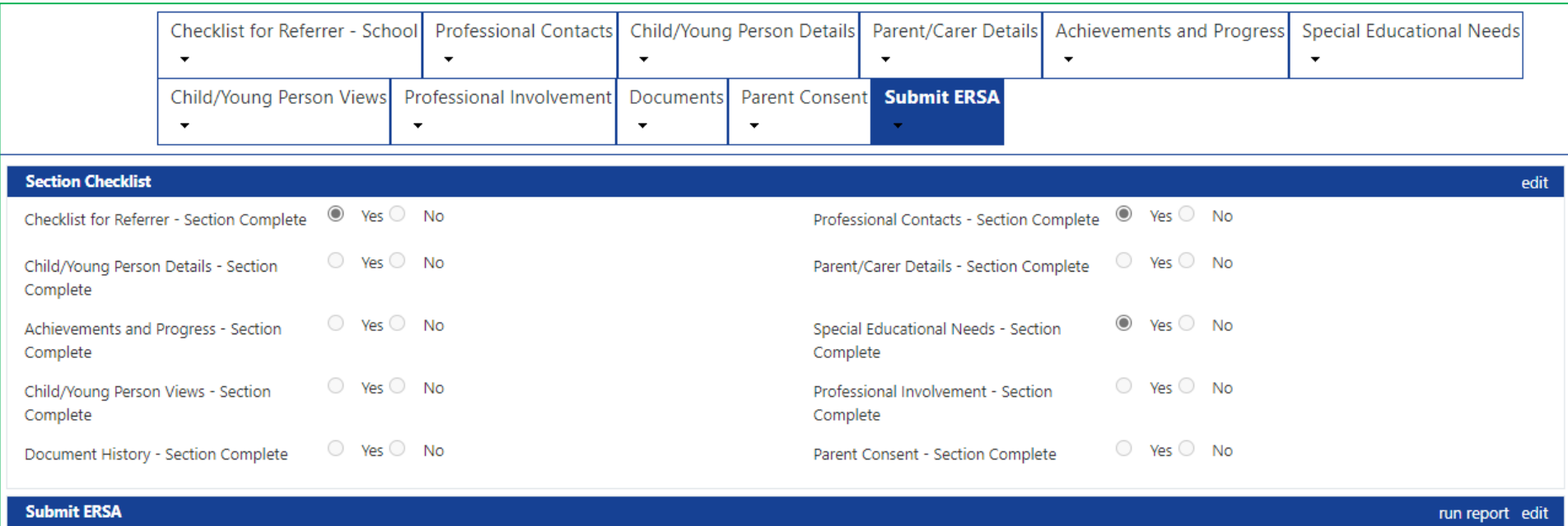

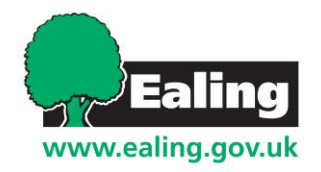

Before submitting tick off that you have covered every section of the ERSA. Once you have done this you can run the report by clicking on the bottom on the bottom right corner

# **Submitting ERSA**

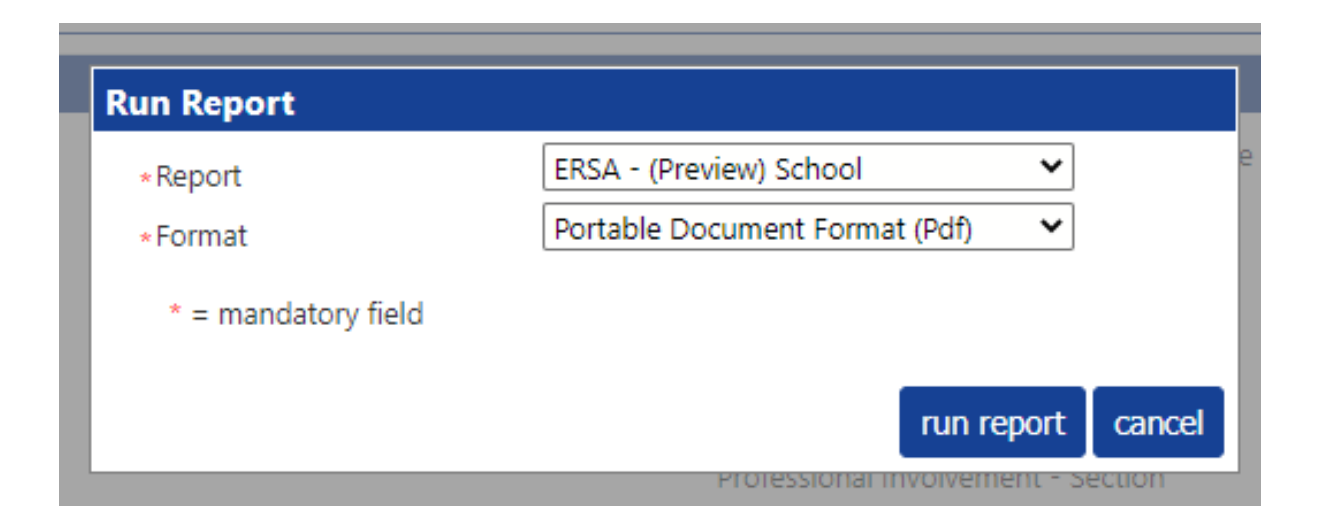

Pressing on "run report" will produce a pop-up box with a drop down menu where you can either run a preview of your document or run a final version. Select "run report" again in this new pop-up box to produce your document.

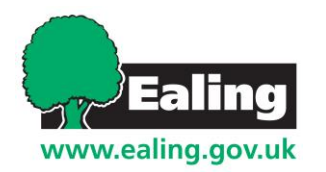

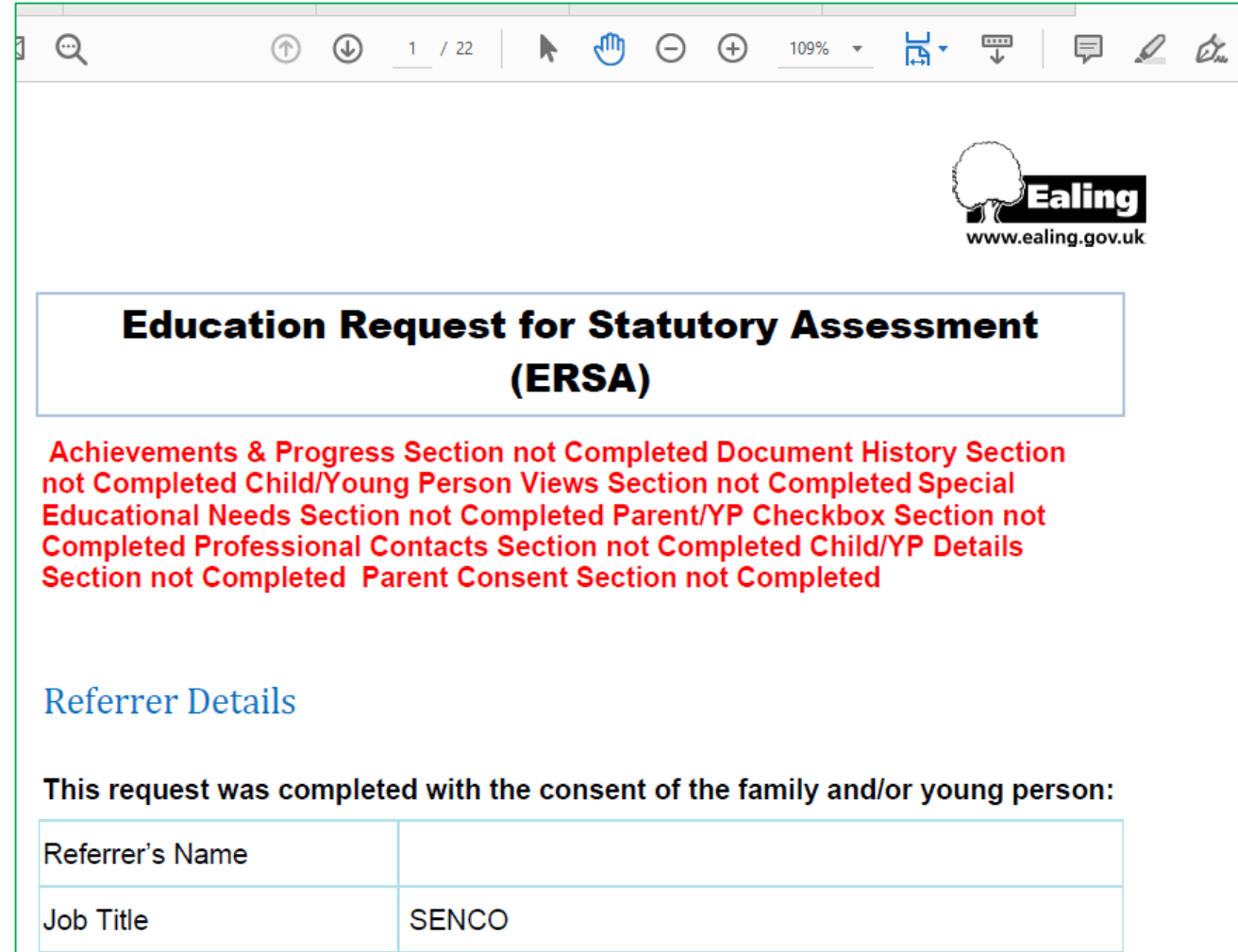

Your final ERSA will be downloaded and available for you in a PDF format.

If any sections have been missed out of the ERSA you will get an alert in red stating which section need updating.

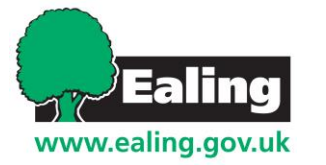

## **Do's and Don'ts**

- Liaise with parents when making outcomes
- Run ERSA/ reports as preview first
- Save regularly
- Ensure GP details are entered before submitting
- Don't submit a report without double checking it
- **E** Leave your work station without signing off
- **EXEC** Share login details with other people/ parents

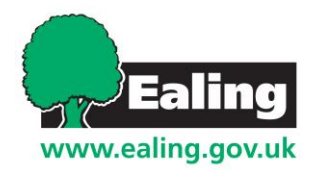

# **Adding in professional report/ appendix B**

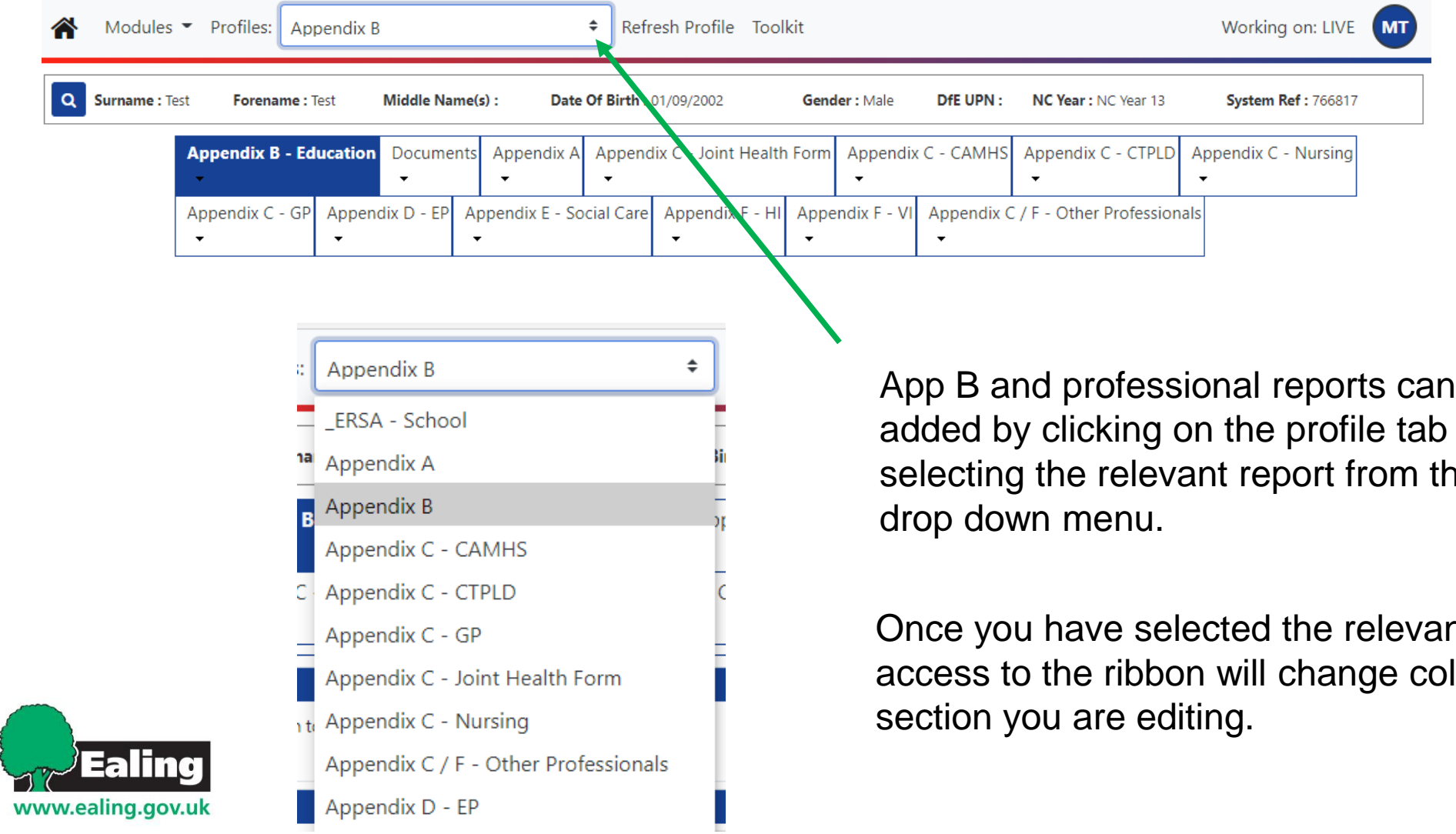

App B and professional reports can be added by clicking on the profile tab and selecting the relevant report from the

Once you have selected the relevant report you have access to the ribbon will change colour highlighting which

# **Adding an outcome**

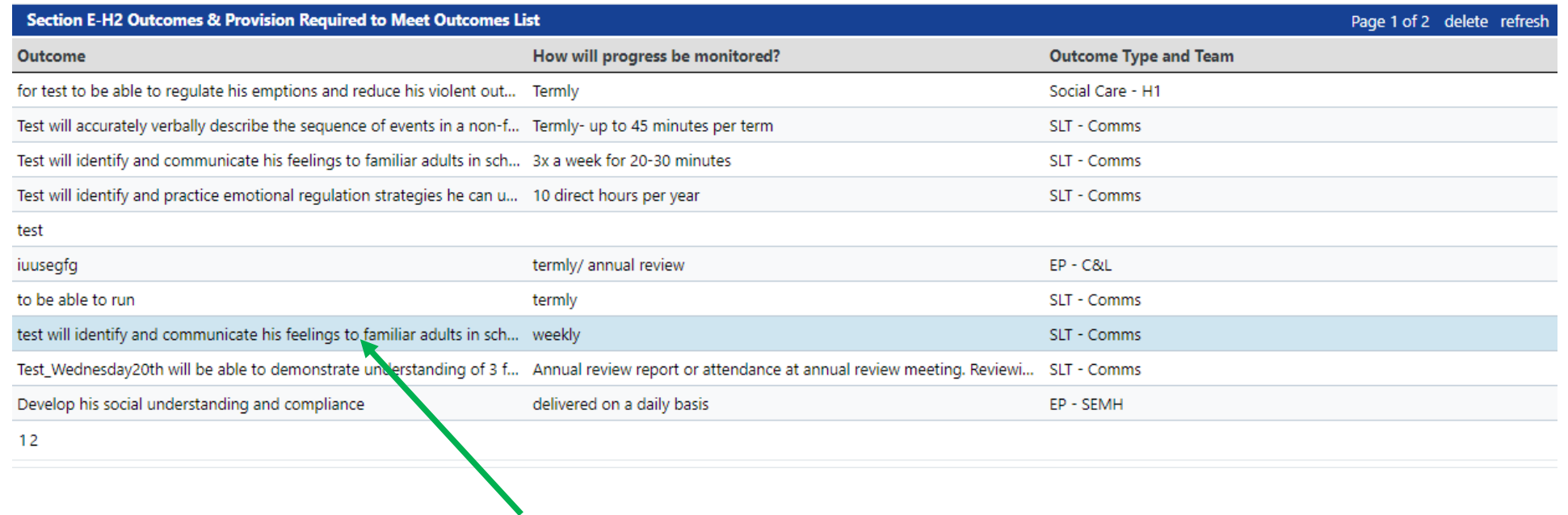

The outcome section is available at the end of every professional report. You can read all outcomes which have been added by various professionals by double clicking on the outcome of your choice on the left column. SENCO's may wish to add an outcome, this is not compulsory.

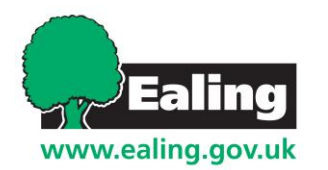

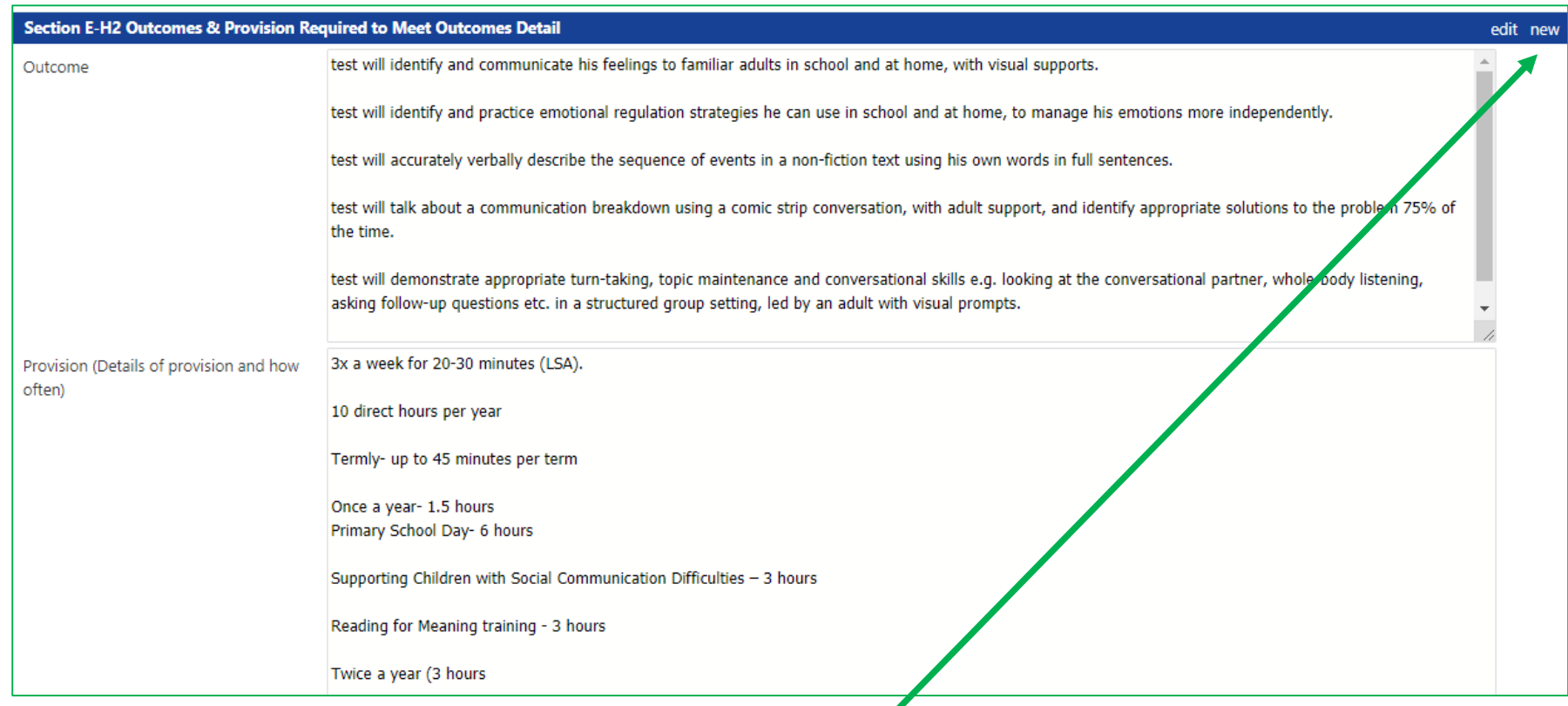

By default, the most recent outcome will always show up first. To add a new outcome press the "new" button on the top right corner of the section.

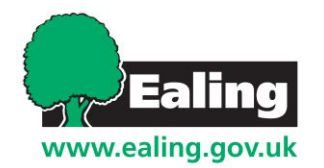

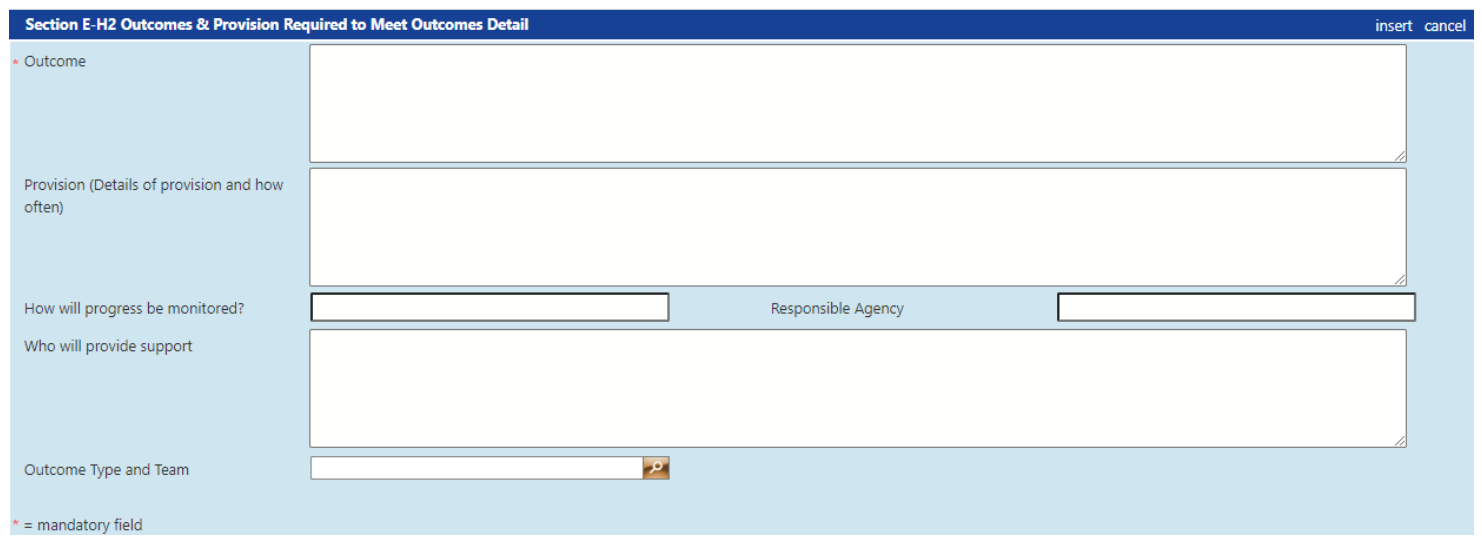

Once you have clicked "new" a blank outcomes table will appear. You will have to complete each section accordingly. When you are finished click " insert" to save your outcome. When selecting the outcome type/ team a drop down menu will appear with the relevant agencies. This will indicate who wrote the outcome and who is responsible for it. For example a cognition and learning outcome from an EP will look like this

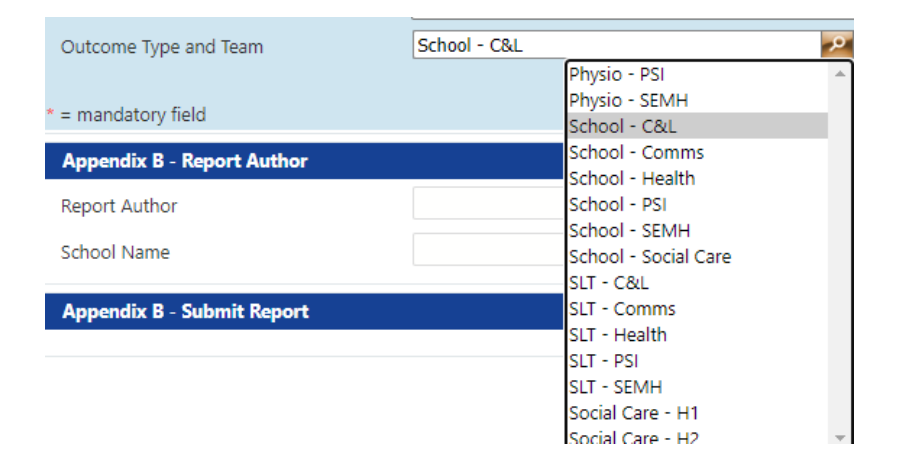

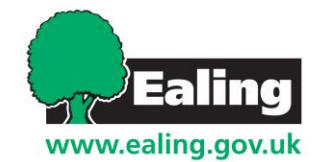

#### **Finalising a report**

www.ealing.go

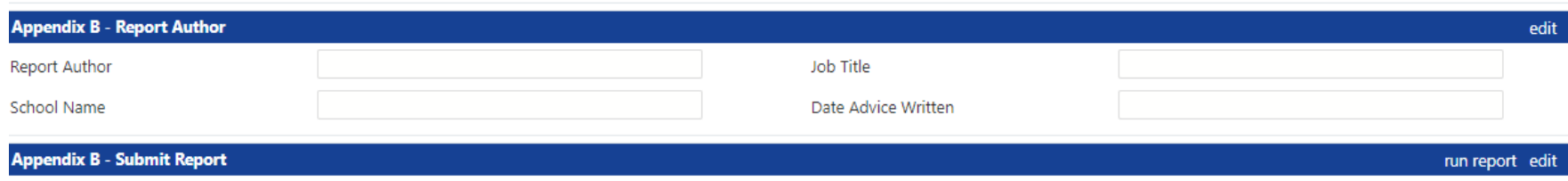

When you have finished entering all the information and have added you name as the author go the very end of the web page and click "run report"

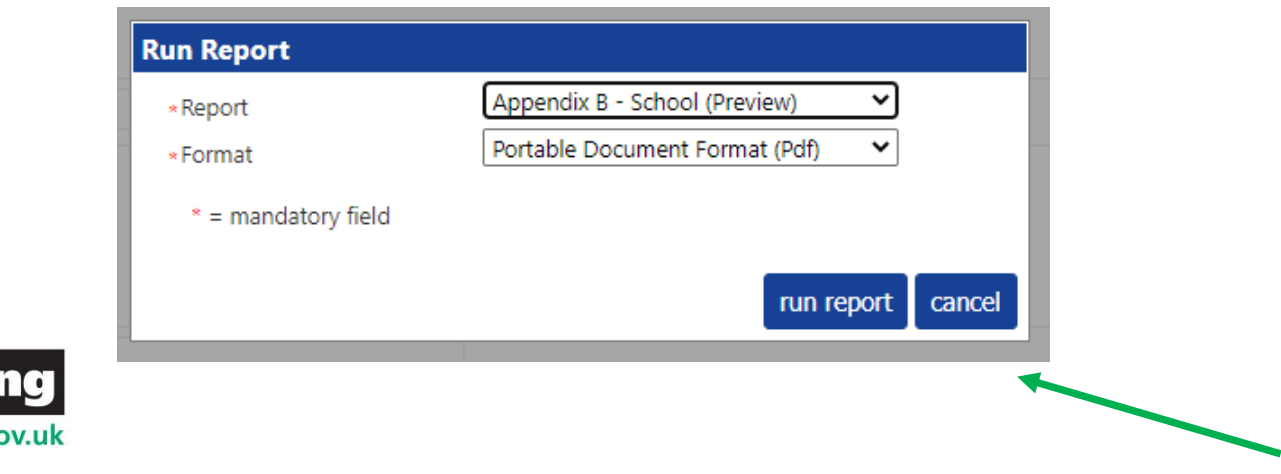

This pop up box will appear providing the name of the report being submitted and let you choose the format you wish to submit in. PDF is the default and preferred option to use. Word Document (doc.) is also available. Click "run report2 to submit document and finalise work.

## **Personal Budget and allocated funding**

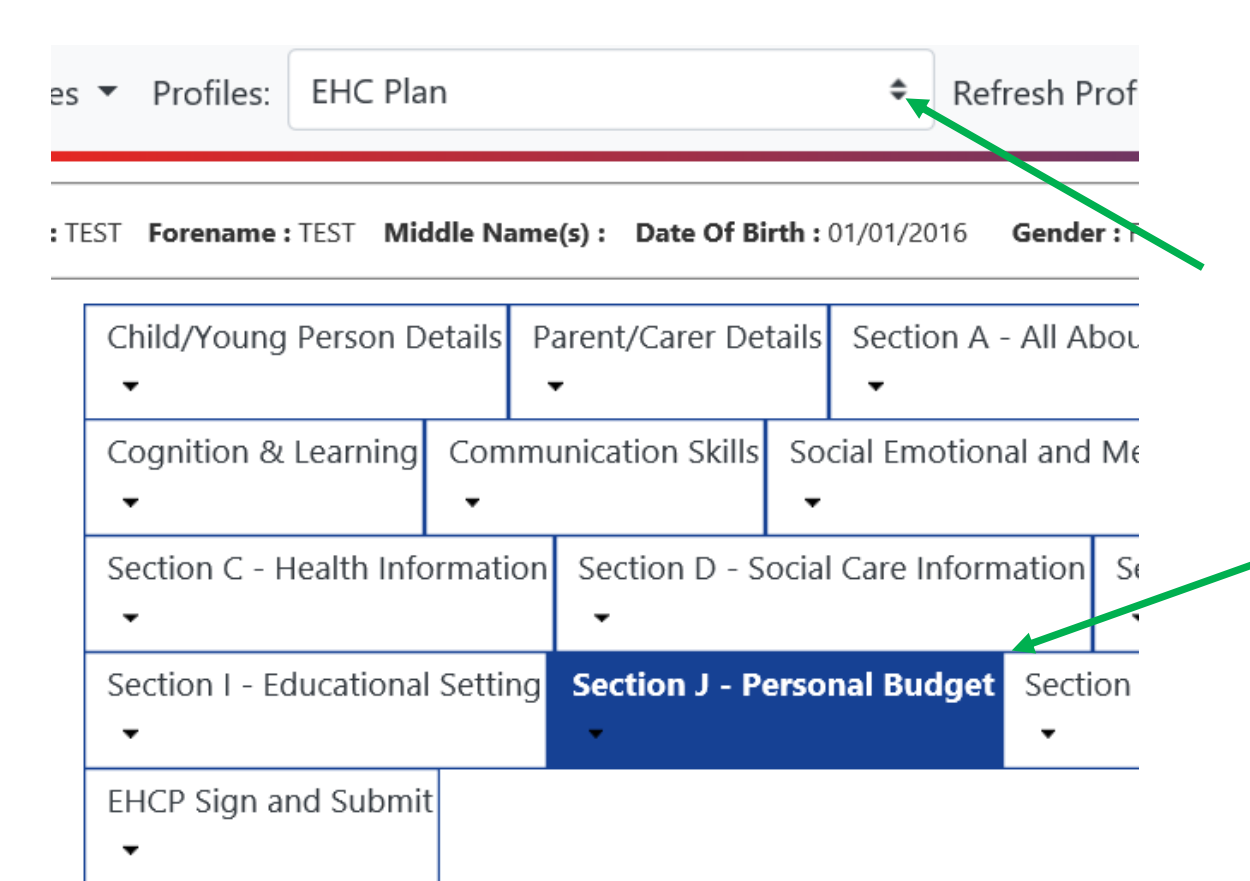

Once an EHCP has been agreed and funding has been provided by the LA it can be viewed live in gateway. Make sure you are in the "EHC Plan" profile and select the "Section J" personal budget tab.

The information will be available in a read only format.

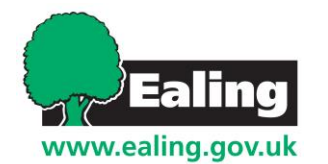

# **Personal Budget and allocated funding**

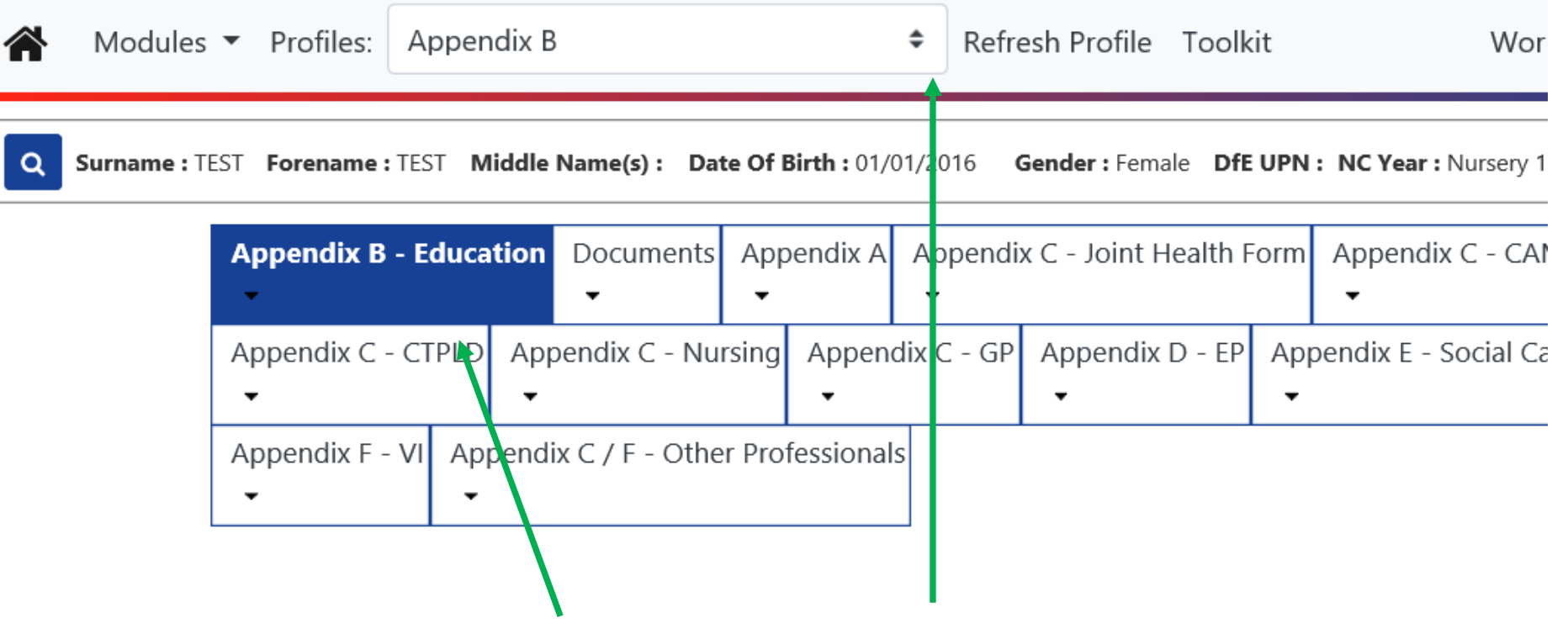

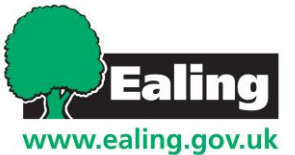

SENCO's can now view the provision allocated to a child by selecting on the "Appendix B" module and pressing into "Appendix B" tab

### **Personal Budget and allocated funding**

Once the correct section has been selected you can scroll down to the "child provision" section to view the current provision assigned to the current school. This will be available in a read only format. his screen only contains the full annual costs and does not include the Pro Rata or Monthly Breakdown.

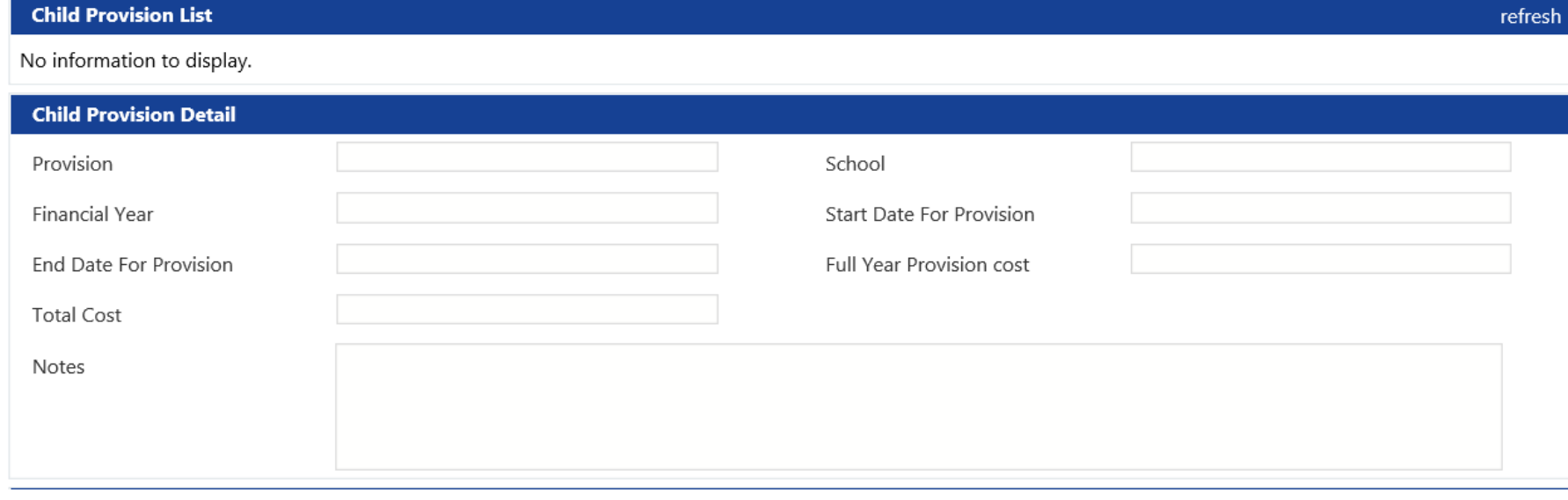

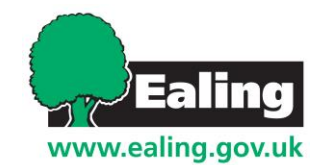

### **Child provision breakdown**

SENCO's can view the full detailed provision. A report can be generated through the App B submission tab. A school can run a report for Pro Rata and monthly costs:

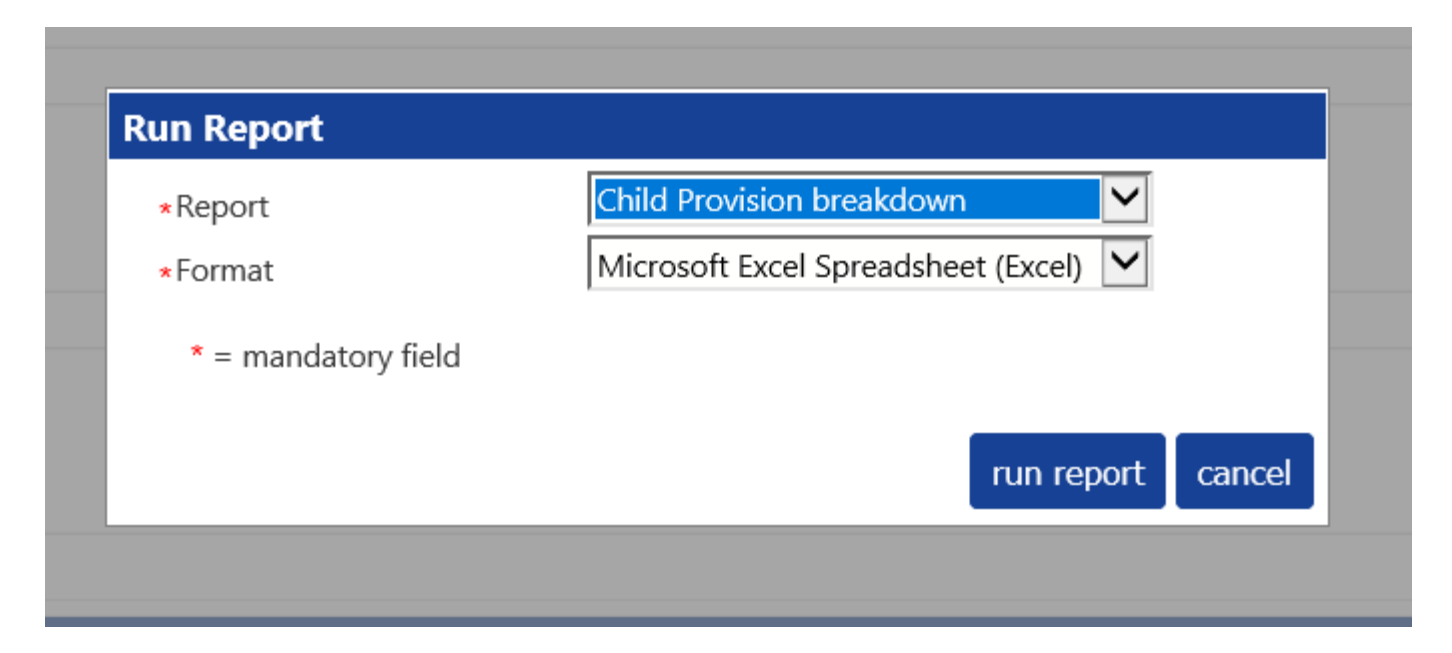

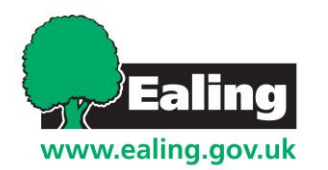

# **Yearly Provision Report by School**

SENCO's can now view all provisions for children who have a current main attendance at their school. This is also generated from the "run report button" in the App B tab.

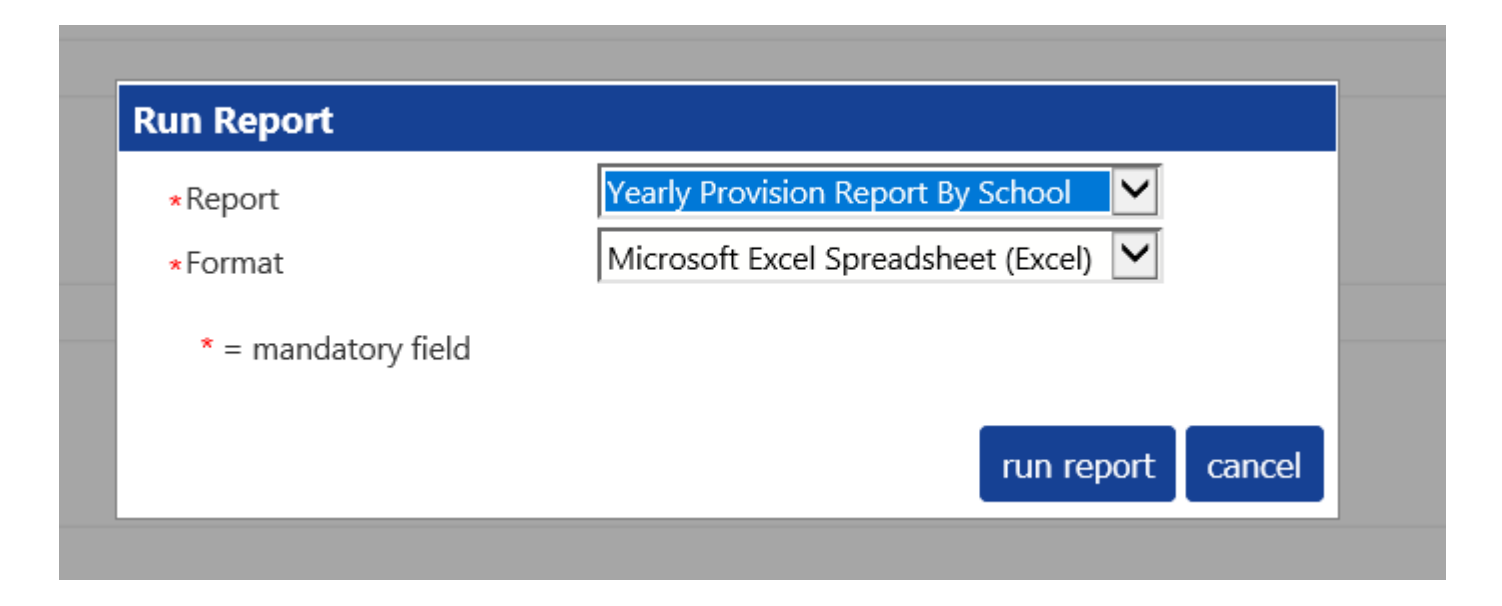

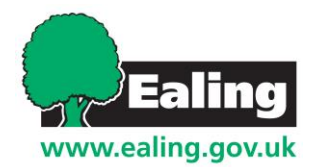

# **Further help**

If you require further assistance or are experiencing technical difficulties please contact Ealing Education ICT via email [EalingEducationICT@ealing.gov.uk](mailto:EalingEducationICT@ealing.gov.uk)

Where a dedicated member of staff will assist you with your query.

**Thank you for continuing to support the development of your Local Authority** 

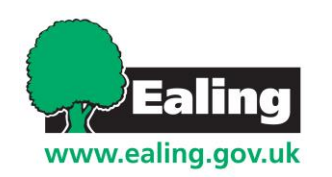